## **Representação Digital 2023-2024**

Mestrado Integrado em Arquitectura Ano Lectivo 2023-2024 1º Semestre Docente - Nuno Alão 2º Ano

ISBO. UNIVERSIDADE DE LISBOA

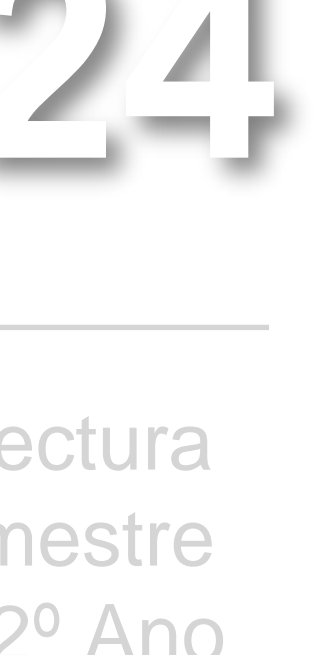

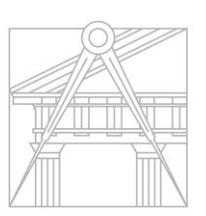

**FACULDADE DE ARQUITETURA** UNIVERSIDADE DE LISBOA

# 20221207

Mestrado Integrado em Arquitectura Ano Lectivo 2023-2024 1º Semestre Docente - Nuno Alão 2º Ano

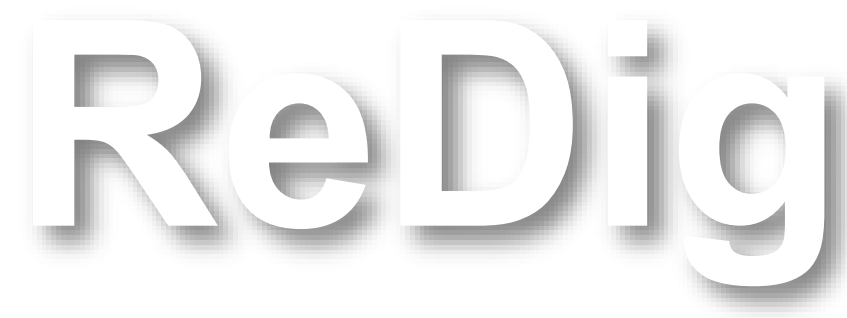

### NOME E APELIDOS DO ALUNO

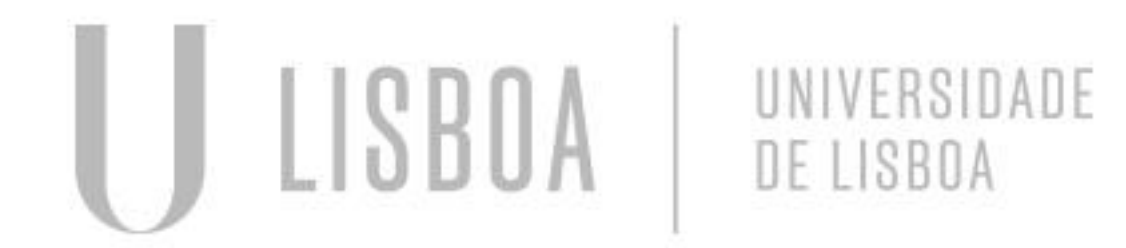

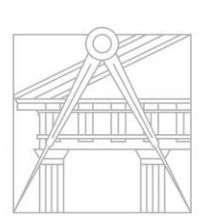

**FACULDADE DE ARQUITETURA** UNIVERSIDADE DE LISBOA

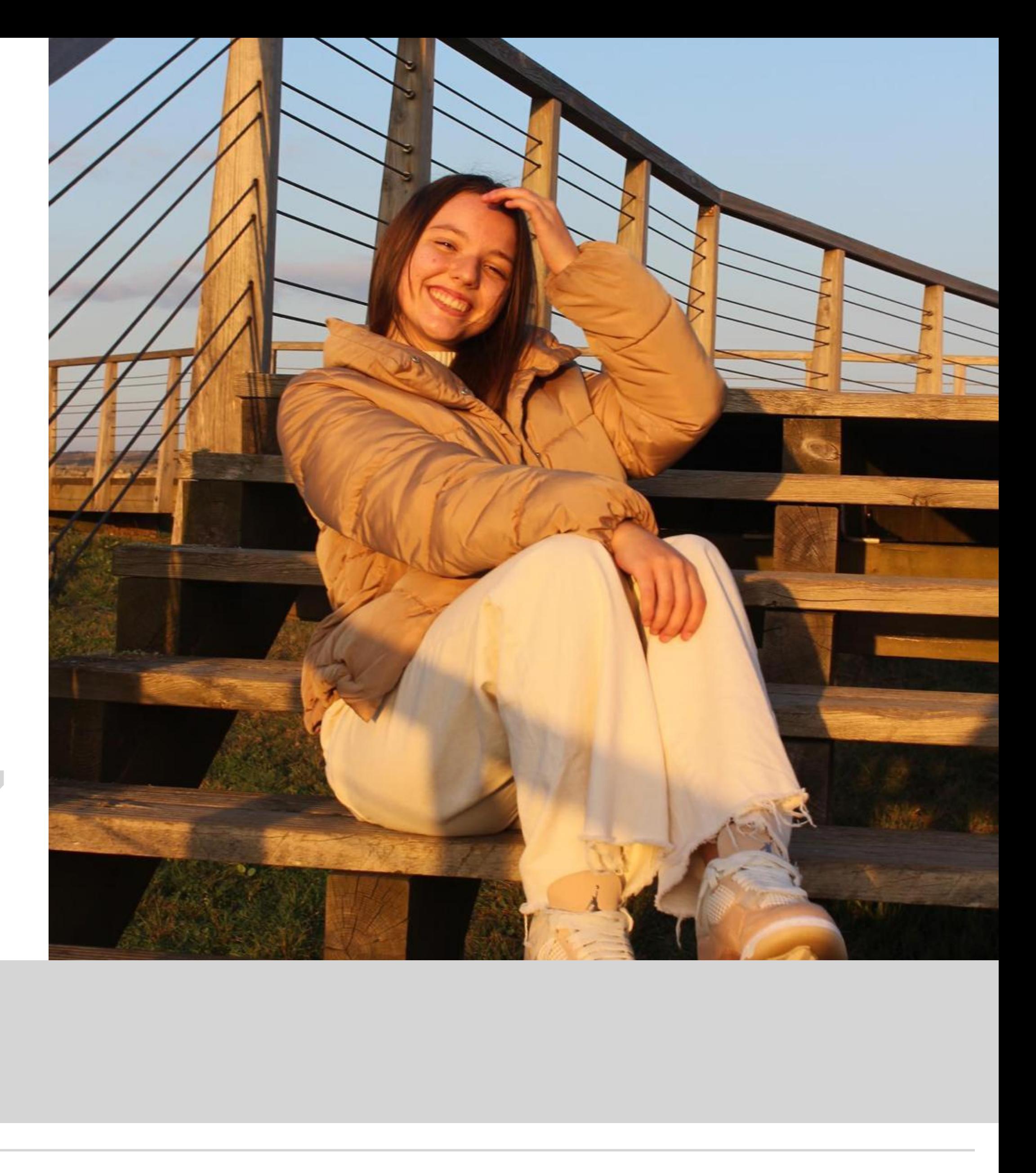

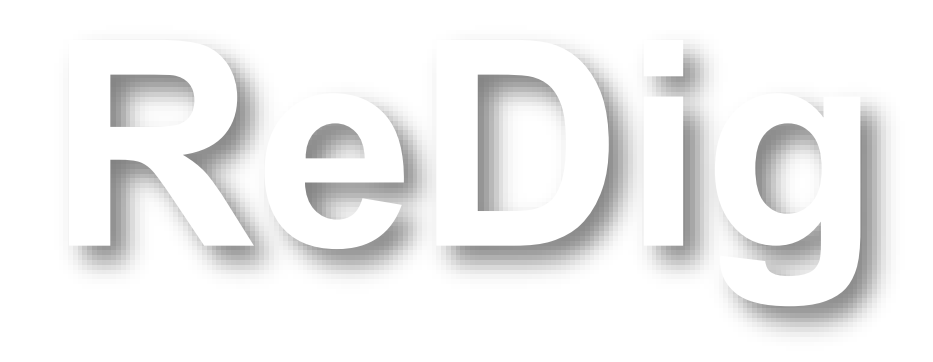

Mestrado Integrado em Arquitectura Ano Lectivo 2023-2024 1º Semestre Docente - Nuno Alão 2º Ano

### **ÍNDICE – Aulas**

**Semana 1 –** 19 e 20 de Setembro **Semana 2 –** 26 e 27 de Setembro **Semana 3 –** 3 e 4 de Outubro **Semana 4 –** 10 e 11 de Outubro **Semana 5 –** 17 e 18 de Outubro **Semana 6 –** 24 e 25 de Outubro **Semana 7 –** 31 de Outubro **Semana 8 –** 7 e 8 de Novembro **Semana 9 –** 14 e 15 de Novembro **Semana 10 –** 21 e 22 de Novembro **Semana 11 – Semana 12 –**

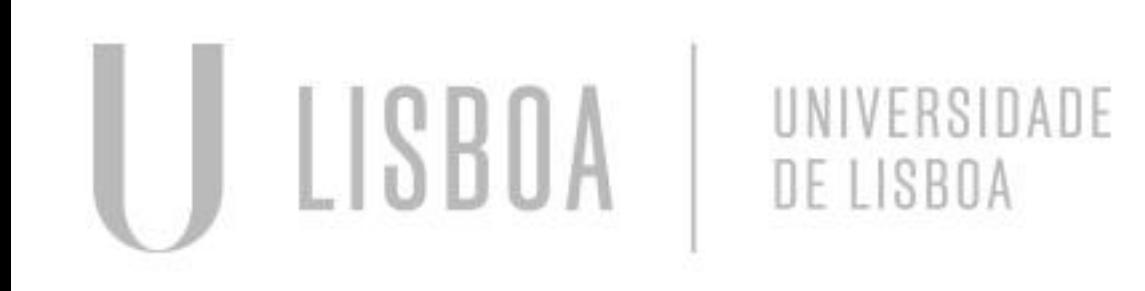

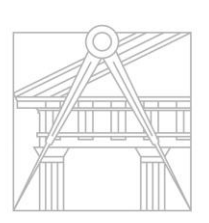

**FACULDADE DE ARQUITETURA** UNIVERSIDADE DE LISBOA

### **PROGRAMAS NECESSÁRIOS PARA A UC:**

- FileZilla client
- Brackets / Notepad ++ / Sublime
- AutoCAD 2021 (pedir comprovativo de matricula para autenticação)
- 3D st. Max 2021

- **Exercicíos**
- Sumários das Aulas
- Frequência (60% de presenças p/ ter avaliação continua)

### **MATÉRIA:**

- Desenho 2D/3D
- Modelação 3D
- Visualização

### **AVALIAÇÃO:**

### **Para a realização do site:**

- 1. Entrar no FileZilla
- 2. Criar pasta public\_html
- 3. Descarregar o ficheiro index.html
- 4. Abrir o mesmo com o Notepad ++ e realizar as alterações
- 5. Colocar na pasta o ficheiro index e a fotografia

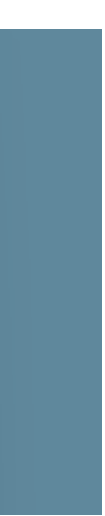

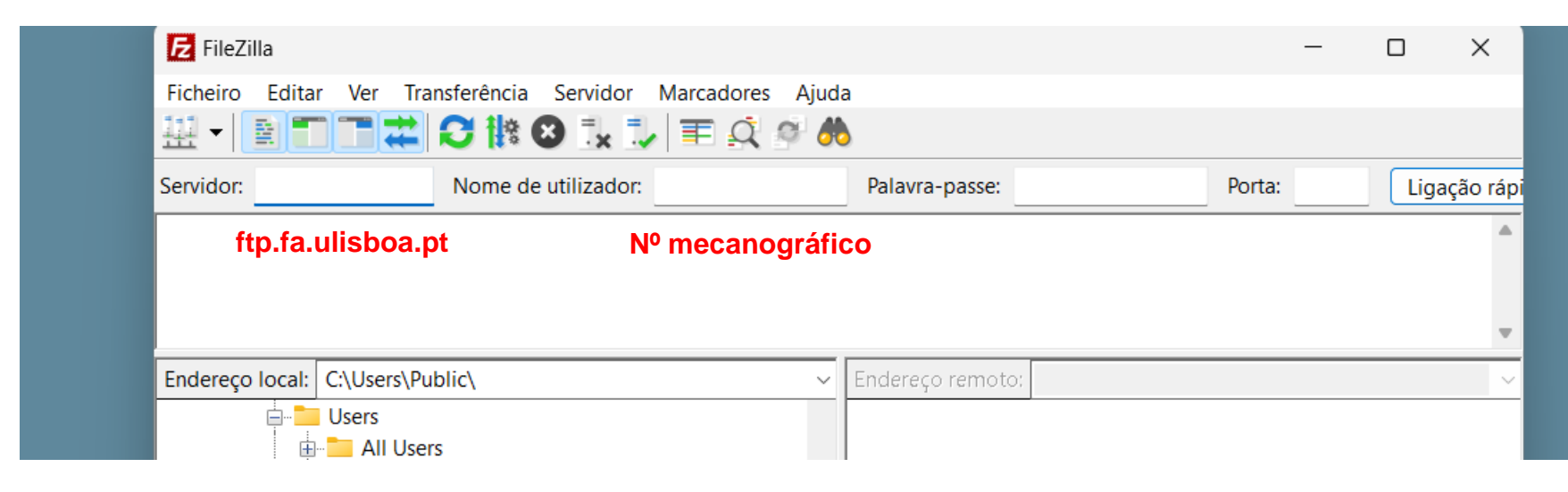

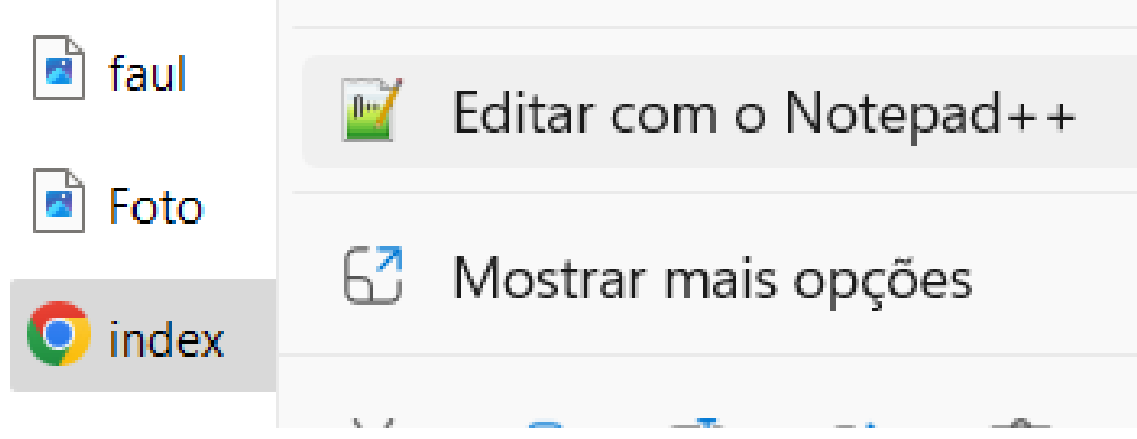

C:\Users\const\OneDrive\Documents\FAUL\2º ANO\1º Semestre\REPRESENTAÇÃO DIGITAL\Blog\index.html - Notepad++

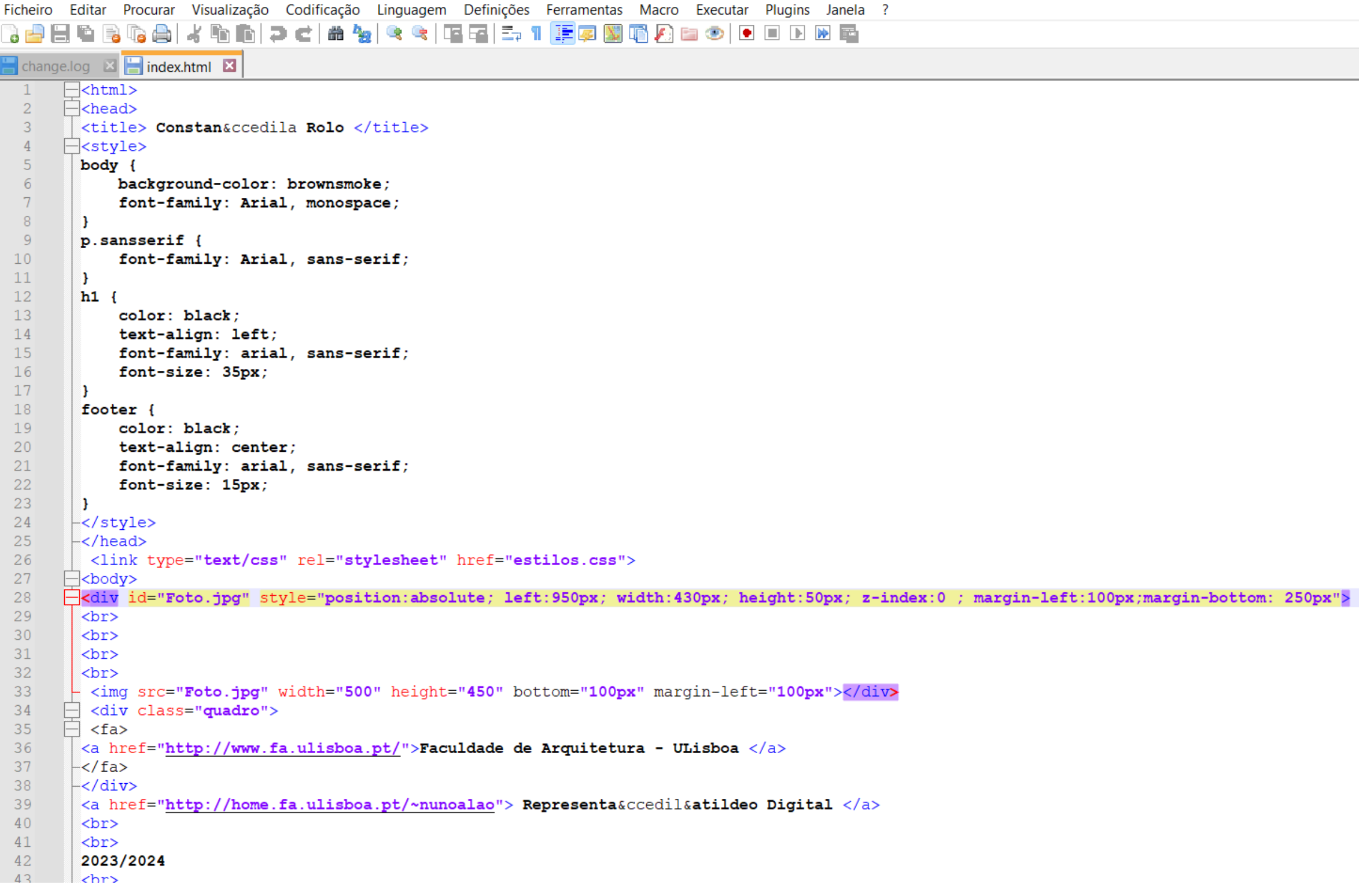

- 1. "á"- &agrav; 2. "à"- &acuti; 3. "ã" - & atilde; 4. "ê"- ê 5. "ç" - & ccedil;
- 6. "1°"- º

### **Acentos:**

Alterar o id para o nome da foto e ajustar pelas coordenadas

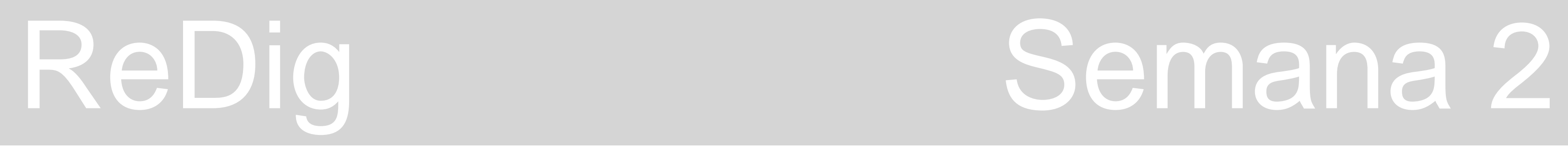

### **Exercício pentágono:**

- Criar 2 layers:
	- L1 Pentágono
	- L2 Texto
- Na layer pentágono, fazer L enter e digitar as coordenadas:
	- $1^a 10$ , 10
	- $2^a @ 10, <0$
	- $3^a @10 < 72$
	- $4^a$   $@10<144$
	- $5^a @10< 216$
	- 6ª @10<288

Usar tab ou < para alterar entre o comprimento e o angulo

• Na layer texto digitar numa caixa de texto "Pentágono"

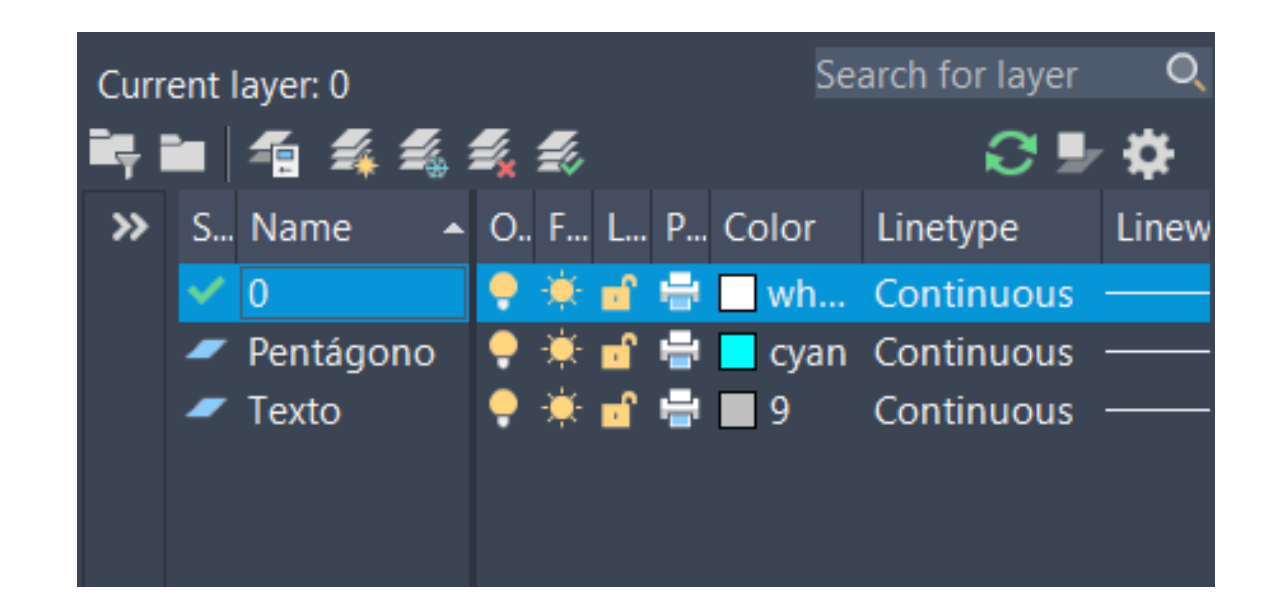

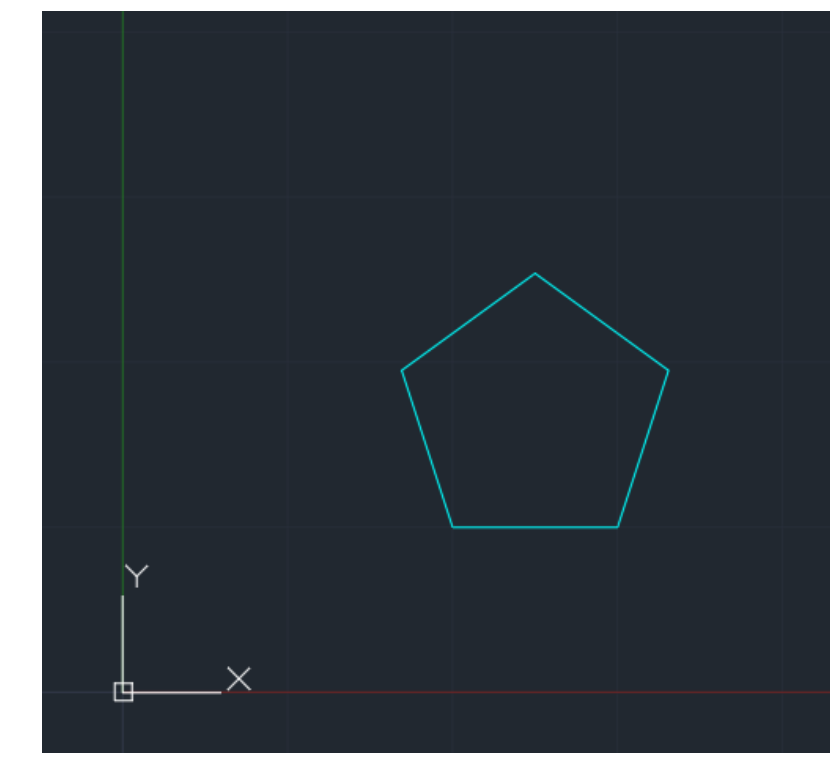

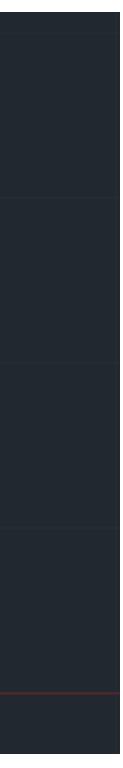

### **AutoCAD 2021:**

Abrir desenhos em **acadiso.dwt**

Escala: relacionar 2 medidas (medida do objeto real e medida da sua representação à escala pretendida)

- . casas decimais
- , passa à prox. coordenada
- # Coordenadas absolutas
- @ Coordenadas relativas
- $L$  linha
- E apagar
- $LI list$
- La layer
- Pl polyline
- U Undo

### • Criar dois layers no comando layers proprieties

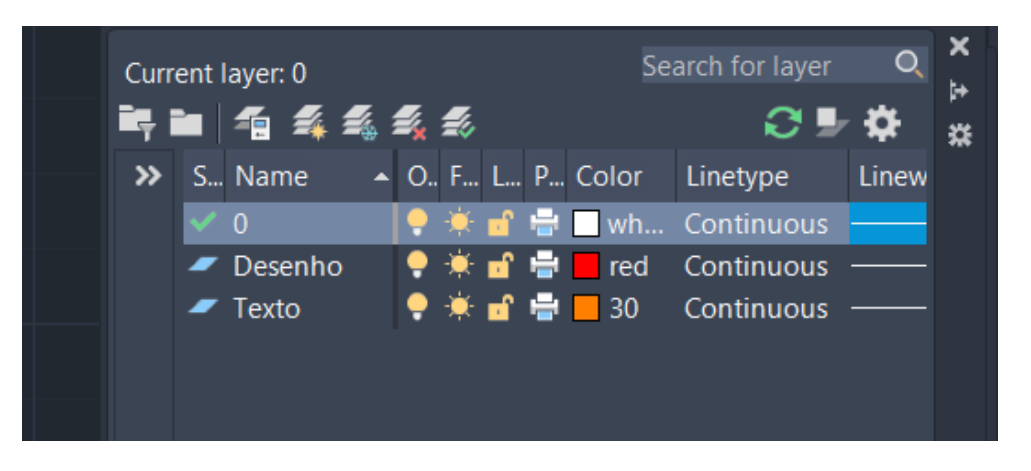

• Aproximar de um objecto na imagem (ex: cama ou porta) e com a opção Orthomode on (Fn+F8) desenhar uma linha por cima com o comando Line (L) em seguida com o comando Dist selecionar o ponto inicial da linha e o ponto final, obtenho a distância. Pode medir também com o comando LI (list).

## ReDig Semana 2

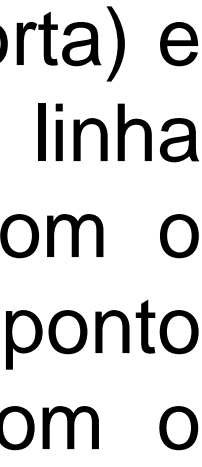

### **Exercício: Casa Siza Vieira**

• Colocar foto .jpg (mail de turma) no AutoCAD pelo comando Attach

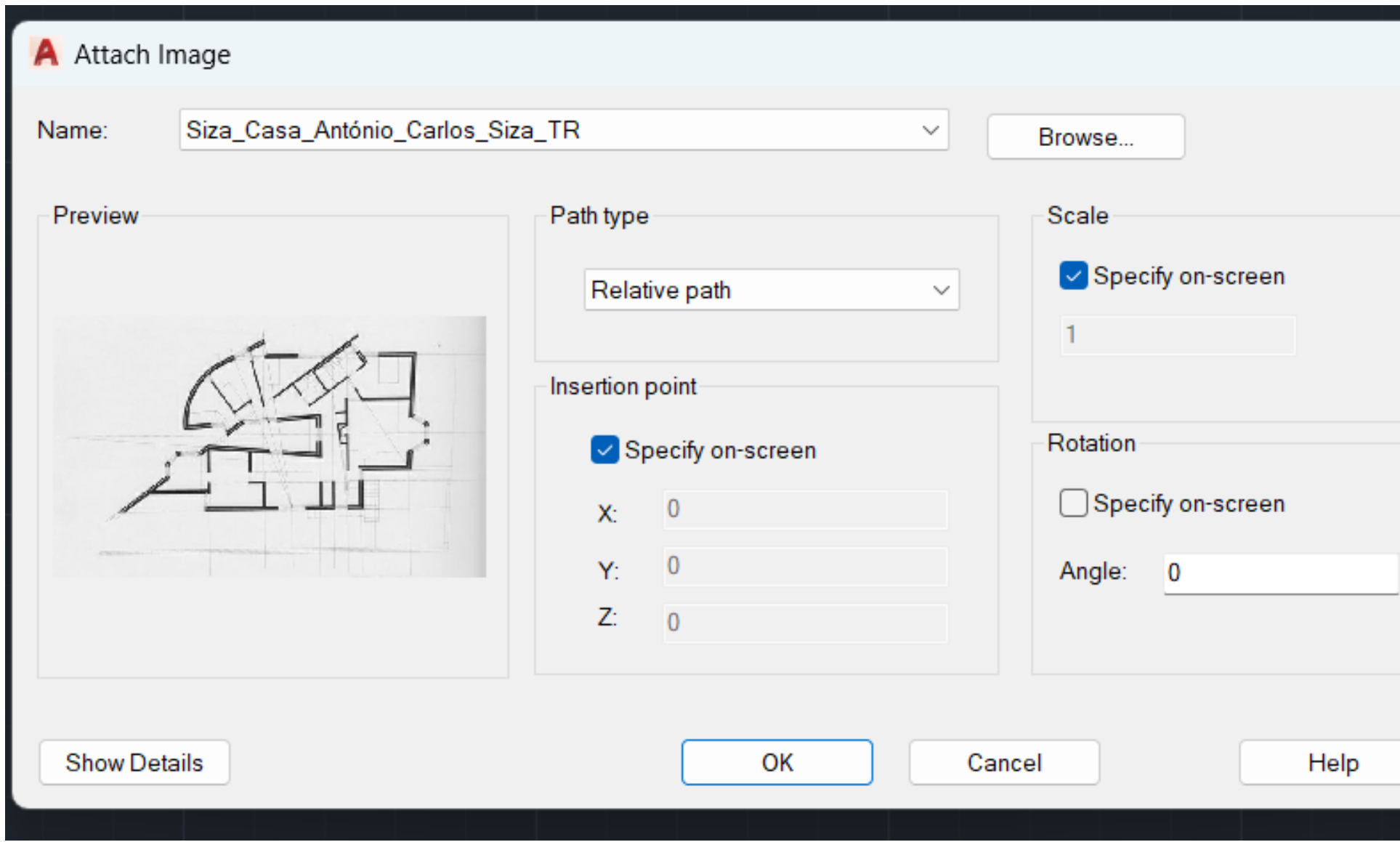

### Selecionar Ok e meter no ponto 0,0

![](_page_6_Picture_4.jpeg)

![](_page_7_Picture_338.jpeg)

- Considera-se que a cama mede 2m, tendo que escalar a imagem. Estando o CAD em mm tem de medir 2. Para isso acontecer fazer 2/0.0633 = 31.595 sendo este o nosso fator de escala
- Selecionar a linha e a imagem e fazer SC (scale)
- Para confirmar fazer list ou dist mais uma vez
- O comando AL (align)
	- 1. fazer fora da foto uma linha com 2 de comprimento c/ **ortho on**
	- 2. seleciona-se a foto e a linha existente na cama

3. AL enter, e escolhe-se o ponto do cimo da cama e o ponto de cima da linha fora da foto e em seguida o ponto no fim da cama e o ponto de baixo da linha de fora da foto.

4. Enter e vai perguntar, scale? E escolhemos yes

![](_page_7_Figure_9.jpeg)

![](_page_7_Picture_11.jpeg)

![](_page_7_Picture_12.jpeg)

![](_page_8_Picture_14.jpeg)

![](_page_8_Picture_15.jpeg)

### **Exercício: pentágono e retângulos**

### Abrir um novo desenho: 1. Criar dois layers

![](_page_8_Picture_2.jpeg)

2. Criar um pentágono como na aula precedente.

![](_page_8_Picture_4.jpeg)

3. Criar um retângulo c/ altura 3 e comprimento 10 (usar PL c/ Ortho on)

![](_page_8_Figure_6.jpeg)

4. M (move) e enter, em seguida CO (copy) do retângulo 4x.

![](_page_8_Picture_9.jpeg)

- 5. RO (rotate) rodar enter e meter angulo 72º neste caso e dps M (move)
- 6. AL (align) selecionar um relangulo e os pontos cujo pretendo alinhar c/ o retângulo (não escalar)

![](_page_8_Figure_13.jpeg)

### **Exercício: pentágono e retângulos**

Resultado final:

![](_page_9_Picture_2.jpeg)

![](_page_10_Picture_7.jpeg)

### **COMANDOS:**

**DR (DRAWORDER)** – front/back/above/under **EX (extend) –** estender a linha **TR (trim) –** permite aparar/apagar partes de linha a mais **F - fillet MATCHP –** match properties **H (hatch) –** trama **BREAK –** quebra a linha **MI (mirror) –** espelha **STRECH O (offset) –** cria uma linha paralela da selecionada **ARC –** arco (seta p/ baixo e tab p escolher opção) **SPL –** linhas curvas

**PEDIT -** Polyline Edit

### **Exercício: Casa Siza Vieira (continuação)**

![](_page_10_Figure_1.jpeg)

- Medidas de tijolo:
	- 0.07
	- 0.11
	- 0.15
	- 0.21

### **Medidas de paredes:**

- Reboco (0.02) + Parede interior (0.15) + caixa de ar (0.045) + parede exterior (0.11) + Reboco (0.02)
- Caixa de ar de 0.045, permite e regularização de temperatura entre as paredes exterior e interior, uma vez que existe circulação de ar na mesma.
- Para representar o material das paredes usar **Hatch** e selecionamos o "ANSI32", para o reboco usamos o "AR-SAND", para o ajuste dos mesmos trabalhamos na barra de tarefas.

### **Vãos (criar layer):**

- 5 cm de espessura dos vãos (não deixar espaços entre a janela e a parede)
- 4cm de espessura para as portas
- Portas e janelas que abrem -> abertas (seja vidro ou maciço/madeira/metálica)
- Janelas fixas -> fechadas

![](_page_11_Picture_9.jpeg)

![](_page_12_Picture_0.jpeg)

![](_page_12_Picture_1.jpeg)

### **Parede curva:**

- 1. Usar o comando ARC
- 2. Definir três pontos que irão guiar a direção do arco. Quanto + longe estes pontos estiverem, - margem de erro obteremos ao desenhá-lo.
- 3. A partir do arco já desenhado, conseguimos saber o seu centro, que aparece marcado com "+" onde for o seu lugar (ou escrever "cent").
- 4. Desenhar a linha da parede que se prolonga na parte final do arco.
- 5. A seguir tornar a linha que desenhámos tangente ao arco. Desenhar uma reta perpendicular desde o centro da circunferência até à linha da parede.
- 6. Juntar a ponta do arco ao ponto de perpendicularidade feito pelas retas anteriores, onde se intersetam.

![](_page_12_Picture_9.jpeg)

![](_page_12_Picture_10.jpeg)

![](_page_12_Picture_11.jpeg)

### 7. Para concluir, **offset** e **hatch**

**Para fazer o Layout:** 

No canto inferior esquerdo

![](_page_13_Picture_2.jpeg)

É o espaço onde preparamos as impressões dos desenhos feitos no MODEL, no formato pretendido.

Quando abrimos, a página aberta é uma A4 horizontal.

![](_page_13_Figure_5.jpeg)

### Para ver e alterar as configurações da folha:

![](_page_13_Picture_8.jpeg)

![](_page_13_Picture_9.jpeg)

![](_page_13_Picture_44.jpeg)

![](_page_13_Picture_45.jpeg)

### **Do MODEL para o Layout:**

• Fazer um cabeçalho (comando DTEXT) com o nome da cadeira, o ano, o nome da faculdade, o nome do exercício a entregar, o nosso nome, número de aluno e turma. Para definir e alterar os tamanhos de letra: properties

![](_page_14_Picture_5.jpeg)

### **Para o layout final:**

![](_page_14_Picture_120.jpeg)

![](_page_14_Picture_121.jpeg)

![](_page_14_Picture_3.jpeg)

![](_page_14_Picture_8.jpeg)

![](_page_14_Figure_9.jpeg)

**PAN**: mover sem alterar escala dentro do MODEL

![](_page_14_Picture_122.jpeg)

### **Desativar layers:**

![](_page_15_Picture_1.jpeg)

![](_page_15_Figure_2.jpeg)

![](_page_15_Picture_3.jpeg)

Inserir nome de layer que não queremos ver

Para descongelar alguma layer que tenhamos congelado por engano, fazer VPLAYER e THAW (indicar a layer)

NOTA: Não esquecer que quando alteramos alguma coisa no MODEL SPACE, também se altera no LAYOUT

![](_page_15_Figure_8.jpeg)

![](_page_15_Figure_9.jpeg)

![](_page_15_Figure_10.jpeg)

- 1. Desenhar a linha da porta como se estivesse fechada
- 2. OFFSET de 4cm (espessura que atribuída às portas)
- 3. Verificar se as portas têm no mínimo 70cm, caso não tiverem devemos encurtar a parede onde a porta está.
	- 4. Em seguida, fazemos o HATCH ao volume da porta.
- 5. Afastá-las cerca de 1cm da parede, fazendo MOVE (Podemos posicionar as portas colocando o midpoint da porta a bater com o fim da parede.
	- 6. Desenhar uma seta perto da porta que irá representar o sentido de abertura da porta. (A seta deve também ser afastada cerca de 1cm do volume da porta)

![](_page_16_Picture_7.jpeg)

![](_page_16_Picture_9.jpeg)

### ReDig Semana 5

![](_page_16_Picture_11.jpeg)

### **Portas de correr:**

### Para a impressão do layout usamos o comando PLOT ou PRINT.

![](_page_17_Picture_1.jpeg)

Para a folha da entrega final devemos alterar as canetas usadas no desenho. Para alterar as mesmas:

![](_page_17_Picture_92.jpeg)

![](_page_17_Picture_5.jpeg)

emos imprimir os senhos em cores zentas ou pretas, ndendo daquilo que nos a representar. o seja necessário evemos alterar, ém, o Linetype e o wight. Na secção end style devemos ecionar a opção "Butt"

![](_page_21_Figure_0.jpeg)

![](_page_21_Figure_1.jpeg)

![](_page_21_Picture_2.jpeg)

![](_page_21_Picture_4.jpeg)

![](_page_21_Picture_52.jpeg)

![](_page_22_Picture_0.jpeg)

![](_page_22_Picture_1.jpeg)

![](_page_22_Picture_2.jpeg)

![](_page_22_Picture_4.jpeg)

![](_page_22_Picture_5.jpeg)

![](_page_23_Picture_0.jpeg)

![](_page_23_Picture_2.jpeg)

![](_page_23_Picture_3.jpeg)

![](_page_23_Picture_4.jpeg)

![](_page_23_Picture_5.jpeg)

![](_page_24_Picture_1.jpeg)

![](_page_24_Picture_2.jpeg)

### **1ª Resolução 2ª Resolução**

![](_page_24_Picture_4.jpeg)

![](_page_24_Picture_5.jpeg)

![](_page_24_Picture_6.jpeg)

![](_page_24_Picture_7.jpeg)

![](_page_25_Picture_0.jpeg)

![](_page_25_Picture_1.jpeg)

![](_page_25_Figure_2.jpeg)

![](_page_25_Figure_5.jpeg)

![](_page_25_Figure_6.jpeg)

![](_page_25_Picture_7.jpeg)

![](_page_26_Picture_0.jpeg)

![](_page_26_Picture_2.jpeg)

![](_page_26_Picture_4.jpeg)

![](_page_27_Picture_0.jpeg)

![](_page_27_Picture_1.jpeg)

### EXERCICIO DUALIDADES

![](_page_27_Picture_3.jpeg)

![](_page_27_Picture_4.jpeg)

![](_page_28_Picture_0.jpeg)

![](_page_28_Picture_1.jpeg)

### EXERCICIO DUALIDADES

![](_page_28_Picture_3.jpeg)

![](_page_28_Picture_4.jpeg)

![](_page_29_Figure_0.jpeg)

![](_page_29_Figure_1.jpeg)

![](_page_29_Picture_76.jpeg)

![](_page_29_Figure_4.jpeg)

 $-1$ 

![](_page_29_Picture_5.jpeg)

![](_page_30_Picture_0.jpeg)

![](_page_30_Picture_1.jpeg)

![](_page_30_Figure_2.jpeg)

![](_page_30_Picture_3.jpeg)

![](_page_30_Picture_4.jpeg)

![](_page_30_Picture_5.jpeg)

![](_page_30_Picture_6.jpeg)

![](_page_30_Figure_8.jpeg)

![](_page_30_Figure_9.jpeg)

![](_page_30_Picture_10.jpeg)

![](_page_30_Picture_11.jpeg)

![](_page_30_Picture_12.jpeg)